# Ediciones de Microsoft® Windows® Storage Server 2003 R2 x64 con SP2 - Información importante

# Notas y avisos

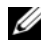

 $\mathbb Z$  NOTA: una NOTA proporciona información importante que le ayudará a utilizar mejor el sistema.

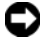

**AVISO:** un AVISO indica la posibilidad de daños en el hardware o la pérdida de datos, e informa de cómo evitar el problema.

<sup>—&</sup>lt;br>La información contenida en<br>© 2007 Dell Inc. Todos los de<br>Ouede estrictamente probibida la La información contenida en este documento puede modificarse sin previo aviso. © 2007 Dell Inc. Todos los derechos reservados.

Queda estrictamente prohibida la reproducción de este documento en cualquier forma sin la autorización por escrito de Dell Inc.

Marcas comerciales utilizadas en este texto: Dell, el logotipo de DELL, PowerEdge y OpenManage son marcas comerciales de Dell Inc.; *Intel, Pentium, Xeon y Speedstep* son marcas comerciales registradas de Intel Corporation; Microsoft, Windows y Windows Server son marcas comerciales registradas de Microsoft Corporation.

Otras marcas y otros nombres comerciales pueden utilizarse en este documento para hacer referencia a las entidades que los poseen o a sus productos. Dell Inc. renuncia a cualquier interés sobre la propiedad de marcas y nombres comerciales que no sean los suyos.

# Contenido

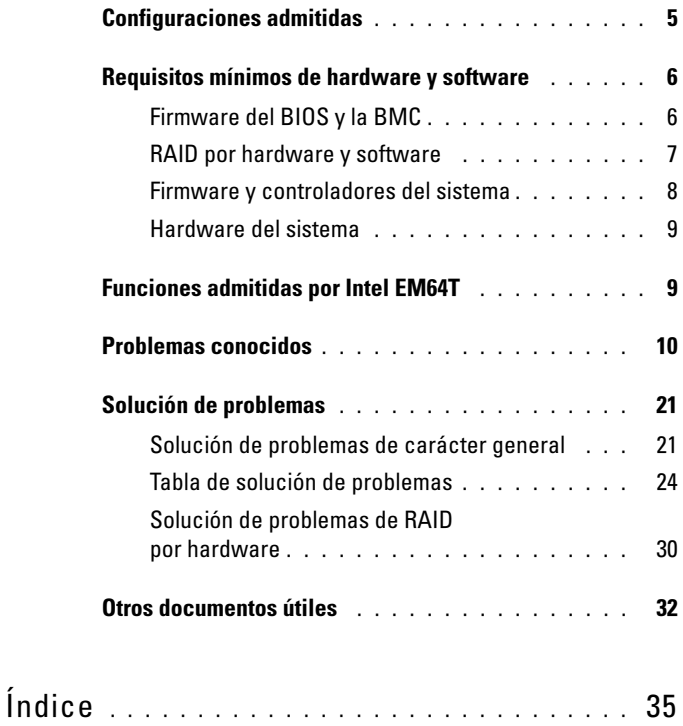

#### Contenido

En este documento se proporciona información importante sobre las ediciones de Microsoft® Windows® Storage Server 2003 R2 x64 con SP2 instaladas en el servidor de almacenamiento Dell™ PowerEdge™.

Este documento consta de los temas siguientes:

- Configuraciones admitidas
- Requisitos mínimos de hardware y software
- Funciones admitidas por Intel $^{\circledR}$  Extended Memory 64 Technology (EM64T)
- Problemas conocidos
- Solución de problemas
- Otros documentos útiles

# <span id="page-4-0"></span>Configuraciones admitidas

En la tabla 1-1 se muestran las configuraciones admitidas para las ediciones Windows Storage Server 2003 R2 x64 Express, Workgroup, Standard o Enterprise con SP2.

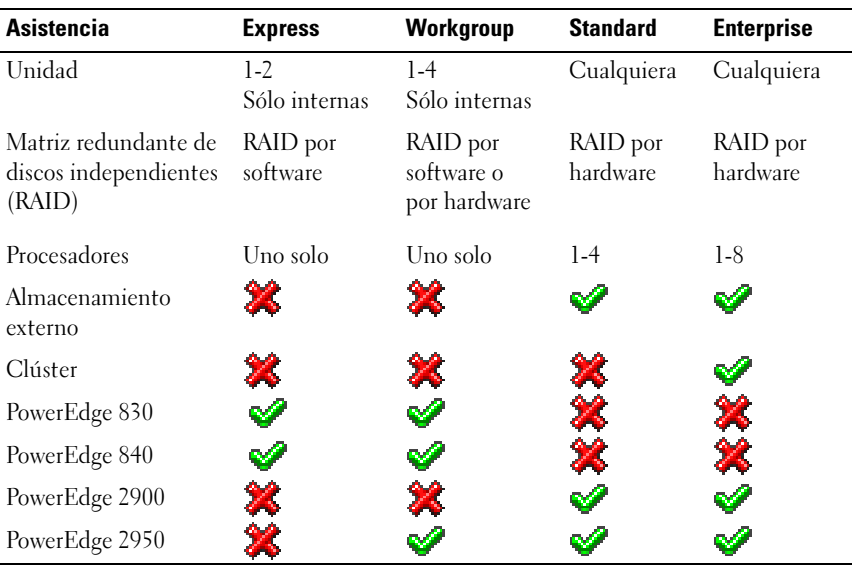

#### Tabla 1-1. Tabla de compatibilidades

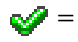

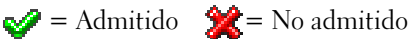

Consulte el contrato de licencia para el usuario final de Dell para software de Microsoft*®* a fin de obtener información específica sobre las configuraciones admitidas y las limitaciones de las funciones de software.

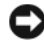

AVISO: para evitar la posibilidad de que un virus infecte la red, se recomienda utilizar otro sistema para descargar los parches, las actualizaciones y los Service Pack recomendados desde la página web de asistencia de Microsoft (support.microsoft.com). Antes de instalar las actualizaciones en el sistema, asegúrese de que el sistema está conectado a la red.

# <span id="page-5-0"></span>Requisitos mínimos de hardware y software

En esta sección se indican los requisitos mínimos de hardware y software para poder utilizar las ediciones de Windows Storage Server 2003 R2 x64 con SP2 en el servidor de almacenamiento PowerEdge.

Se recomienda utilizar las versiones más recientes del BIOS, el firmware y los controladores disponibles en la página web de asistencia de Dell (support.dell.com/support/downloads) o en la versión más actualizada del soporte multimedia Dell PowerEdge Service and Diagnostic Utilities (Utilidades de servicio y diagnóstico Dell PowerEdge).

# <span id="page-5-1"></span>Firmware del BIOS y la BMC

<span id="page-5-4"></span><span id="page-5-3"></span>En la tabla 1-2 se muestra una lista de los sistemas PowerEdge que admiten las ediciones de Windows Storage Server 2003 R2 x64 con SP2 y las versiones del BIOS o de la controladora de administración de la placa base (BMC) mínimas admitidas.

| Sistema        | <b>Versión de BIOS/BMC</b> |
|----------------|----------------------------|
| PowerEdge 830  | A01                        |
| PowerEdge 840  | A <sub>00</sub>            |
| PowerEdge 2900 | A <sub>00</sub>            |
| PowerEdge 2950 | A <sub>00</sub>            |

Tabla 1-2. Versiones mínimas admitidas de BIOS/BMC

<span id="page-5-8"></span><span id="page-5-7"></span><span id="page-5-6"></span><span id="page-5-5"></span><span id="page-5-2"></span>En la tabla 1-3 se enumera la revisión mínima del BIOS necesaria para admitir Execute Disable (XD) y Enhanced Intel SpeedStep® Technology (EIST).

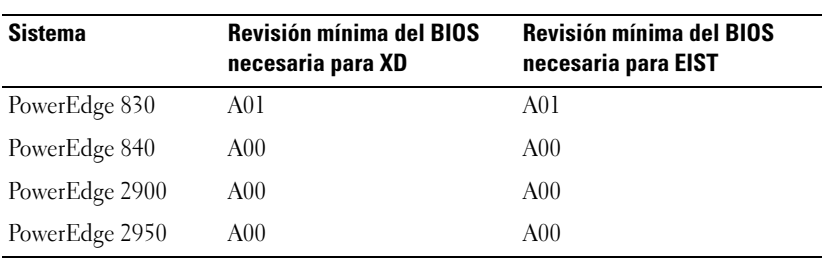

#### <span id="page-6-3"></span><span id="page-6-2"></span><span id="page-6-1"></span>Tabla 1-3. Revisión mínima del BIOS necesaria para admitir XD y EIST en sistemas Dell PowerEdge

#### <span id="page-6-0"></span>RAID por hardware y software

En la tabla 1-4 se enumeran las configuraciones admitidas de la matriz redundante de discos independientes (RAID) PowerEdge para las ediciones de Windows Storage Server 2003 R2 x64 con SP2.

#### Tabla 1-4. Configuración RAID PowerEdge admitida en Windows Storage Server 2003 R2 x64 con SP2

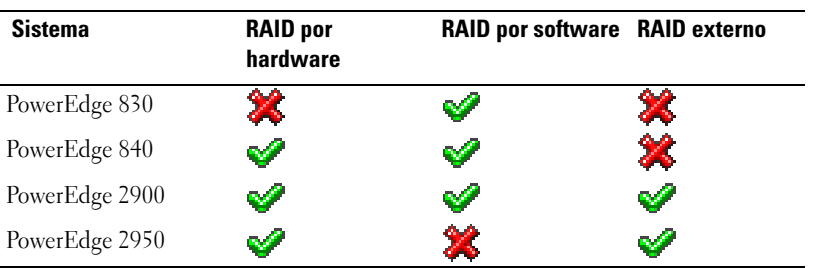

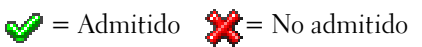

 $\mathscr{D}$  NOTA: en la tabla 1-1 verá una lista de las ediciones del sistema operativo admitidas en cada plataforma.

#### <span id="page-7-0"></span>Firmware y controladores del sistema

<span id="page-7-1"></span>En la tabla 1-5 se enumeran las versiones mínimas admitidas (tanto nativas como no nativas) del firmware del sistema y los controladores para las controladoras RAID compatibles. Los controladores nativos están incluidos en el sistema operativo, mientras que los controladores no nativos no lo están.

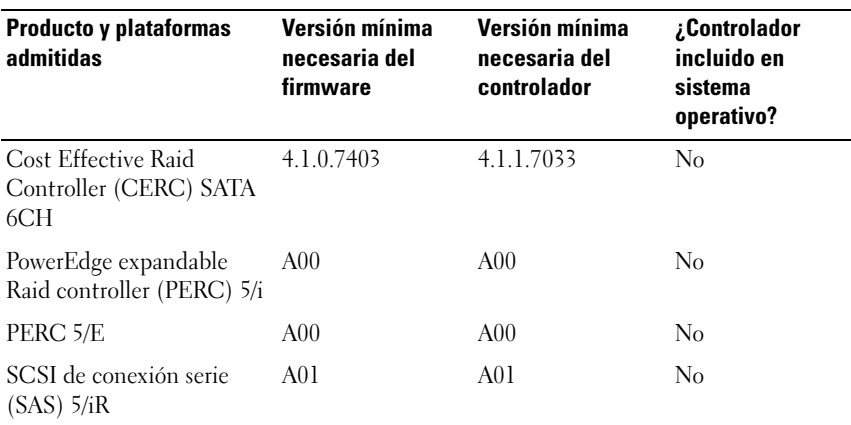

#### Tabla 1-5. Versiones mínimas necesarias del firmware del sistema y el controlador de la controladora RAID

Visite la página web de asistencia de Dell (support.dell.com) si desea descargar las versiones más recientes del firmware y del controlador para su sistema operativo.

**NOTA:** los controladores y el firmware se encuentran en el soporte multimedia Dell PowerEdge Service and Diagnostic Utilities, el soporte multimedia Dell PowerEdge System Support (Soporte del sistema Dell PowerEdge) y la página web de asistencia de Dell (support.dell.com). Son tamaños de partición predeterminados de fábrica para el sistema operativo y no tienen relación con la capacidad de la RAID.

Puede descargar utilidades y controladores no nativos desde la página web de asistencia de Dell (support.dell.com/support/downloads) o desde el soporte multimedia Dell PowerEdge Service and Diagnostic Utilities que se entrega con el sistema PowerEdge.

### <span id="page-8-0"></span>Hardware del sistema

<span id="page-8-2"></span>En la tabla 1-6 se enumeran los requisitos mínimos de Microsoft y las configuraciones de hardware recomendadas para las ediciones de Windows Storage Server 2003 R2 x64 con SP2.

<span id="page-8-8"></span>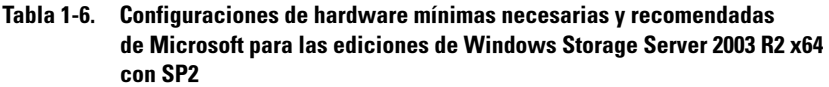

<span id="page-8-7"></span><span id="page-8-6"></span>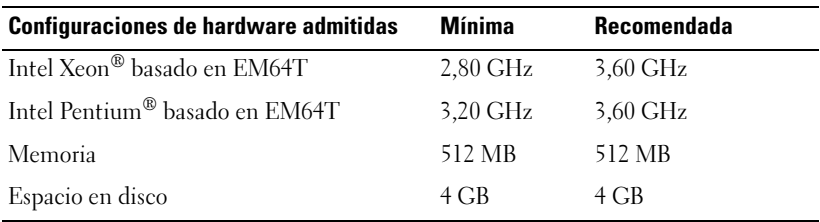

**NOTA:** los sistemas PowerEdge de la tabla 1-1 distribuidos por Dell admiten de forma predeterminada configuraciones RAID por software con una partición de 8 GB y configuraciones RAID por hardware con una partición del sistema operativo de 12 GB.

# <span id="page-8-5"></span><span id="page-8-1"></span>Funciones admitidas por Intel EM64T

Los sistemas PowerEdge basados en Intel EM64T admiten las funciones siguientes en las ediciones de Windows Storage Server 2003 R2 x64:

- <span id="page-8-9"></span><span id="page-8-3"></span>• Prevención de ejecución de datos (DEP), que requiere procesadores compatibles con XD. Estos procesadores se distribuyen con los sistemas PowerEdge compatibles desde octubre de 2004.
- Energía y rendimiento del procesador equilibrado por servidor, que utiliza EIST en los procesadores Intel admitidos. La posibilidad de poder utilizar esta función del sistema operativo depende del modelo, la frecuencia y la versión del procesador.

<span id="page-8-4"></span>DEP y Energía y rendimiento del procesador equilibrado por servidor son nuevas funciones de las ediciones de Windows Storage Server 2003 R2 x64 que requieren soporte para hardware.

# <span id="page-9-1"></span><span id="page-9-0"></span>Problemas conocidos

En esta sección se describen los problemas conocidos relativos a los componentes opcionales de las ediciones de Windows Storage Server 2003 R2 x64 con SP2.

Para obtener información sobre otros problemas de Windows Server® 2003 que no están relacionados con los componentes de las ediciones de Windows Storage Server 2003 R2 x64 con SP2, consulte el documento Información importante para las ediciones de Windows Server 2003 R2 x64 que se encuentra en la página web de asistencia de Dell (www.dell.com/ostechsheets).

• Es posible que Microsoft Management Console (MMC) de Network File System (NFS) no se inicie o tarde mucho en iniciarse.

En ocasiones, MMC de NFS se abre antes de que se haya inicializado por completo el servicio de administración remota, por lo que se agota el tiempo de espera de MMC de NFS. Puede solucionar este problema reiniciando MMC de Windows Storage Server 2003 R2 x64.

• No se puede crear un análisis de archivos activo o una cuota por hardware para el volumen del sistema.

Las opciones de FSRM File Screening (Análisis de archivos) y Quota Management (Administración de cuotas) no permiten al administrador crear un análisis de archivos activo o una cuota por hardware para el volumen del sistema.

Aunque el administrador seleccione Active (Activo) en File Screen (Análisis de archivos) o Hard Quota (Cuota por hardware) en Quota Management (Administración de cuotas) al crear un análisis de archivos o definir una cuota por hardware para el volumen del sistema, el tipo de análisis de archivos que aparece en File Screen (Análisis de archivos) es Passive (Pasivo) y el valor de Quota type (Tipo de cuota) que aparece es Soft Quota (Cuota por software) después de su creación. La opción Edit File Screen (Editar análisis de archivos) o Quota (Cuota) no permite cambiar el tipo de análisis de archivos por Active (Activo) o el tipo de cuota por Hard Quota (Cuota por hardware). Este problema tan solo se produce al crear un análisis de archivos o un tipo de cuota para el volumen del sistema.

Microsoft propone una solución para este problema en el artículo 915450 de Microsoft Knowledge Base, que se encuentra en la página web de asistencia de Microsoft (support.microsoft.com).

• No se pueden suprimir carpetas de volúmenes montados.

En Windows Storage Management Console (Consola de administración de almacenamiento de Windows)→ Administración de servidores de archivos, expanda Administración de discos y volúmenes. Mediante Administración de discos, cree una nueva partición primaria y móntela como una carpeta NTFS vacía en un volumen existente.

Tras montar un volumen como una carpeta, copie en él los archivos y las carpetas. A continuación, si intenta suprimir alguna de las carpetas, se visualizará el mensaje de error siguiente:

Cannot Delete folder: Access is denied. Make sure the disk is not full or write-protected and that the file is not currently in use.

Para obtener información detallada, lea el artículo 243514 de Microsoft Knowledge Base que se encuentra en la página web de asistencia de Microsoft (support.microsoft.com).

• En Microsoft.NET Framework 2.0 (x64) se ha producido un error de MsiInstaller en el registro de aplicación.

Una vez finalizada la instalación de Windows Storage Server 2003 R2 x64 Edition con SP2, es posible que en el registro de aplicaciones se visualicen los siguientes errores y advertencias de MsiInstaller:

Producto: Microsoft .NET Framework 2.0 (x64)—Hay un problema con este paquete de Windows Installer. Para obtener más información, consulte el registro de la instalación.

La ID de evento de este error es 10005. Origen: MsiInstaller.

Con el mensaje de error anterior también se muestra la advertencia siguiente.

Origen: WinMgmt

Id. de evento: 37

WMI ADAP no pudo cargar la librería de rendimiento c:\windows\Microsoft.NET\Framework\v2.0.50727\asp net perf.dll debido a un problema desconocido con la librería. 0X0

Microsoft resuelve este problema con la actualización número 909613 y propone una solución en un artículo de Microsoft Knowledge Base que se encuentra en la página web de asistencia de Microsoft (support.microsoft.com).

• La información sobre el número de archivos abiertos no se muestra correctamente después de cerrar una sesión y volver a abrirla.

La sección con el número de archivos abiertos de Administración de carpetas compartidas→ Carpetas compartidas→ Sesiones no se muestra correctamente después de cerrar la sesión y volver a establecerla. El número de archivos abiertos sigue mostrando el valor 0 una vez cerrada y abierta nuevamente la misma sesión. Indica que se ha establecido una sesión entre el sistema de almacenamiento conectado a red (NAS) y el archivo/carpeta de uso compartido, pero no actualiza el número de archivos abiertos con 1.

El sistema operativo es plenamente operativo aunque la sesión no se actualice correctamente.

• La función de administración File Screening (Análisis de archivos) de FSRM no bloquea un archivo cuando un usuario cambia el nombre del archivo bloqueado y lo copia.

File Screening (Análisis de archivos) no bloquea un archivo después de que un usuario cambie el nombre del archivo bloqueado y lo copie en una carpeta o un volumen concreto.

File Screening (Análisis de archivos) comprueba únicamente el nombre de archivo durante el análisis del archivo cuando un usuario intenta copiar los archivos bloqueados. Si un usuario cambia el nombre del archivo bloqueado e intenta copiarlo, File Screening (Análisis de archivos) no bloquea el archivo; permite al usuario copiar el archivo en la carpeta especificada o en un volumen.

Este problema se produce con los tipos de análisis activo y pasivo.

Según Microsoft, este comportamiento no es un problema sino que responde al funcionamiento previsto. Microsoft no tiene previsto lanzar ningún arreglo ni solución temporal para este problema.

• Varios clientes pueden abrir y editar el mismo archivo compartido de manera simultánea.

Varios clientes pueden abrir y editar el mismo archivo compartido de manera simultánea cuando el acceso se realiza desde distintos sistemas cliente.

Si crea una carpeta, copia un archivo de texto en el sistema NAS y comparte la carpeta con varios usuarios con permisos de control total o de lectura y modificación en esa carpeta y, a continuación, abre el archivo de texto, puede conectarse desde un sistema cliente con la ID de usuario que tiene permisos de control total o de lectura y modificación y acceder a ese archivo de texto. Puede modificar el archivo y guardarlo en el sistema cliente. Este problema no se produce cuando el usuario abre el archivo de texto ya abierto en el sistema cliente. El usuario cliente puede suprimir ese archivo cuando otro usuario lo abre en otro sistema cliente. Este problema se produce con archivos de formato .txt o .bmp. El comportamiento es correcto en los archivos de Microsoft Office, como Word, Excel y PowerPoint.

Según Microsoft, este comportamiento no es un problema sino que responde al funcionamiento previsto, que es coherente con la base de código de Windows 2003. Microsoft no tiene previsto lanzar ningún arreglo ni solución temporal para este problema.

• NAS Workgroup Edition no es coherente cuando se conecta a la consola MMC de NAS Express Edition.

Cuando la MMC de NAS Windows Storage Server R2 x64 Workgroup Edition se conecta a la consola MMC de NAS Express Edition remota, se expande y muestra información que no forma parte de la consola de NAS Express Edition. La MMC muestra el menú DFS (Sistema de archivos distribuido) y el menú Servicios y Aplicaciones, que no forma parte de la instalación de Express Edition.

Según Microsoft, esto responde al funcionamiento previsto, que es coherente con la base de código de Windows 2003. Microsoft no tiene previsto lanzar ningún arreglo ni solución temporal para este problema. Las versiones anteriores de OLogic, SANSurfer y NFS Services presentan problemas de interoperabilidad.

QLogic SANSurfer que instala su propio servicio PortMapper utiliza el puerto 111, el mismo puerto que utiliza Microsoft Portmap.exe y es un servicio necesario para NFS. La instalación de SANSurfer provoca fallos en los servicios que dependen de Microsoft Portmap.exe como NFS. Este problema se ha solucionado en las versiones de SANSurfer superiores a la versión 2.0.30 Build67.

• Cuando se añade una impresora a una MMC de Windows Storage Server 2003 R2 x64 Edition, la impresora desaparece al cerrar la consola y volverla a abrir.

Al abrir MMC de Windows Storage Server 2003 R2, seleccionar Administración de impresión→ Servidores de impresión→ Agregar o quitar servidores→ Agregar servidor, añadir una nueva impresora de red y, a continuación, cerrar la consola y volver a abrirla, la nueva impresora de red desaparece. No obstante, si hace clic en Inicio y selecciona Configuración→ Impresoras y faxes, la impresora de red está disponible.

Las ediciones de Windows Storage Server 2003 R2 x64 incluyen un complemento MMC personalizado, y la función de administración de impresión no permite a los usuarios guardar nuevas impresoras de red.

Microsoft describe este problema en el artículo 911924 de Microsoft Knowledge Base, que se encuentra en la página web de asistencia de Microsoft (support.microsoft.com).

**20 NOTA:** Dell ha instalado en el sistema una actualización para solucionar este problema. Si debe reinstalar el sistema operativo, lea el artículo 911924 de Microsoft Knowledge Base donde se explica cómo reinstalar esta actualización.

• En la MMC, aparece el modo de lectura cuando el usuario dispone de permiso de lectura y modificación.

Si en la administración de carpetas compartidas se cambian los permisos por los de lectura y modificación y un usuario que se conecta al sistema desde otra máquina intenta acceder al recurso compartido, se producen los eventos siguientes:

- En el campo de modo del archivo se muestra el valor Lectura en lugar de Lectura y escritura, aunque el usuario disponga de permisos de lectura y modificación sobre dicha carpeta compartida.
- El modo es lectura, incluso para un administrador de dominios que disponga de permiso de control total sobre dicha carpeta.
- El usuario puede modificar el contenido del archivo.

Este comportamiento es normal y responde al funcionamiento previsto por Microsoft. Para obtener información adicional, póngase en contacto con la asistencia de Microsoft.

• Si se activan los Servicios de Cluster Server de Microsoft (MSCS) en un sistema Windows Storage Server 2003 R2 x64 Edition, deberán reinstalarse algunos de los componentes preinstalados.

En esta sección se proporciona información para activar la agrupación en clúster en un sistema operativo Windows Storage Server 2003 R2 Edition.

Desinstalación de Servicios de Microsoft para NFS:

- Haga clic en Inicio→ Configuración→ Panel de control→ Agregar o quitar programas.
- Seleccione Agregar o quitar componentes de Windows.
- Deseleccione la casilla de verificación Servicios de Microsoft para NFS cuando se visualice en la pantalla y haga clic en Aceptar.
- Haga clic en Finalizar para completar el proceso de desinstalación.

Consulte la documentación sobre agrupación en clúster de Microsoft para activar los Servicios de Cluster Server.

Instalación de Servicios de Microsoft para NFS:

- Haga clic en Inicio→ Configuración→ Panel de control→ Agregar o quitar programas.
- Seleccione Agregar o quitar componentes de Windows.
- Seleccione Network File and Print Services (Servicios de impresión y archivo de red) y haga clic en Detalles.
- Seleccione Servicios de Microsoft para NFS y haga clic en Detalles.
- Seleccione las siguientes casillas de verificación para activar los componentes que desea instalar: Cliente para NFS, Administración de Servicios de Microsoft para NFS, Representación de datos externos RPC, Asignador de puerto RPC, Servidor para NFS, Autenticación de Servidor para NFS y Asignación de nombre de usuario.
- Haga clic en Aceptar.
- Haga clic en Finalizar para completar el proceso de instalación.
- Las ediciones de Microsoft Windows Storage Server 2003 R2 x64 con SP2 no figuran como sistema operativo seleccionable en la tabla de compatibilidades de System Update Utility (SUU, Utilidad de actualización del sistema) y Dell OpenManage™ Server Administrator.

Esto responde al funcionamiento previsto y está documentado en las versiones del software Dell OpenManage 5.0 y superiores. Para instalar OpenManage Server Administrator o ejecutar la utilidad de actualización del sistema en Windows Storage Server 2003 R2 x64 con SP2, debe seleccionar la opción Windows Server 2003 R2.

• Es posible que los nombres de otras ediciones del sistema operativo aparezcan en la pantalla durante el proceso de instalación o actualización.

Es posible que los nombres "Windows Server 2003", "Windows Server 2003 R2", "Windows Storage Server 2003 SP1" y "Windows Storage Server 2003 R2" se utilicen indistintamente durante el proceso de actualización en las propiedades del sistema y en otras áreas del sistema operativo.

Se trata de un problema conocido y responde al funcionamiento previsto por Microsoft.

• No se puede diferenciar entre las ediciones Express, Workgroup y Standard de Microsoft Windows Storage Server 2003 R2 x64.

Las ediciones Express, Workgroup y Standard de Windows Storage Server 2003 R2 x64 se basan en el soporte multimedia de la edición Standard. Esto significa que en Mi PC→ Propiedades, las ediciones Express y Workgroup se visualizan como Standard. Sin embargo, las funciones instaladas son únicamente las admitidas en la edición adquirida. En la actualidad, Microsoft no facilita ningún método de programación para averiguar qué edición del sistema operativo está instalada.

Durante la reinstalación o la actualización, se visualizará Standard Edition en todas las pantallas en lugar de Express o Workgroup.

Para determinar la edición del sistema operativo:

- Abra el registro de Windows mediante la utilidad 'regedit'.
- Abra la carpeta siguiente del registro HKEY\_LOCAL\_MACHINE\Software\Microsoft\Server Appliance.
- El valor de DWORD edition determina la edición del sistema operativo. Los valores DWORD para las ediciones del sistema operativo son: 0 – Express, 1 –Workgroup, 2 – Standard y 3 – Enterprise.

Siempre puede consultar la etiqueta del certificado de autenticidad (COA) que encontrará en el lateral del sistema para confirmar la edición de sistema operativo que se instaló en el sistema al realizar el pedido a Dell. Si ha actualizado el sistema operativo aprovechando una oferta de actualización admitida por Dell, la etiqueta del COA debe haberse sustituido por otra nueva durante el proceso de actualización.

• Cuando el registro de eventos del sistema supera su límite de cuota, el estado de la cuota que se visualiza es Advertencia y el estado del registro que se visualiza es Información.

Microsoft propone una solución para este problema en el artículo 915182 de Microsoft Knowledge Base, que se encuentra en la página web de asistencia de Microsoft (support.microsoft.com).

#### • La entrada de límite de cuota no es coherente.

La entrada de cuota no se refleja correctamente en el Explorador de Windows. En MMC de Windows Storage Server 2003 R2 x64 Edition, el límite de cuota de un volumen está definido en 200 MB, mientras que el Explorador de Windows está establecido en Sin límite. La MMC y el Explorador de Windows deben reflejar una información idéntica sobre el límite de cuota.

Microsoft propone una solución para este problema en el artículo 915042 de Microsoft Knowledge Base, que se encuentra en la página web de asistencia de Microsoft (support.microsoft.com).

• Para seleccionar el modo de instalación desatendida de Microsoft Windows Storage Server 2003 R2 x64 es necesario especificar una PID.

Las ediciones de Windows Storage Server 2003 R2 x64 utilizan una preinstalación bloqueada por el sistema (SLP) que no necesita la especificación de una Product ID (identificación del producto). No obstante, al seleccionar Microsoft Windows Storage Server 2003 R2 x64 Unattended Installation (Instalación desatendida de Microsoft Windows Storage Server 2003 R2 x64), el procedimiento de instalación no reconoce los archivos OEM correctos y solicita la introducción de una PID. Si especifica la PID del COA, el sistema operativo le pedirá que active la licencia de Windows.

La instalación desatendida no es compatible con el soporte multimedia SLP. En consecuencia, deberá activar el software Windows.

• Server Administrator no permite seleccionar el sistema operativo Windows Storage Server 2003 R2 x64 Edition con SP2.

Si utiliza el soporte multimedia Server Assistant para volver a instalar el sistema operativo Windows Storage Server 2003 R2 x64 Edition con SP2, el título del sistema operativo no aparece en la interfaz como opción de instalación.

Para solucionar este problema, seleccione Windows Server 2003 R2 x64. En el procedimiento de instalación aparece un cuadro de diálogo que indica que se instalará Windows Server 2003 R2 x64 Edition. Sin embargo, cuando Server Administrator identifique el sistema como un sistema de servidor de almacenamiento PowerEdge, se instalará el sistema operativo Windows Storage Server 2003 R2 x64 Edition con SP2.

• El programa de instalación de OpenManage está en inglés, aunque el sistema operativo está localizado.

Al instalar el software Dell OpenManage en un sistema operativo Windows Storage Server 2003 R2 x64 Edition localizado, el programa de instalación de OpenManage se ejecutará en inglés aunque el sistema operativo esté localizado. Una vez finalizado el programa de instalación, las ventanas y los paneles de los productos de software Dell OpenManage aparecerán localizados si se trata de una versión de Dell OpenManage localizada admitida.

Si la versión de Dell OpenManage no es una versión localizada admitida, las ventanas y los paneles se visualizarán en inglés.

• Los grupos de archivos y las reglas de excepción de análisis de archivos no funcionan del modo esperado.

Al crear nuevos grupos de archivos, puede que los elementos y las acciones siguientes no funcionen del modo esperado:

- Reglas de excepción de análisis de archivos
- Plantillas y copias de plantillas
- Aplicación de grupos de archivos a carpetas y subcarpetas

Estos elementos y acciones funcionan según lo previsto por Microsoft; no obstante, las reglas de configuración pueden resultar confusas. Consulte la documentación de Microsoft Windows Storage Server 2003 R2 x64 Edition y la ayuda en línea asociada para obtener información sobre el comportamiento previsto al aplicar grupos de archivos y excepciones.

Los servicios para Unix le indican que el controlador no está firmado.

Al instalar y configurar el soporte de servicios para Unix en sistemas Windows Storage Server 2003 x64, puede que se le notifique que el controlador no esté firmado. Microsoft resuelve este problema en una actualización y propone una solución en el artículo 915915 de Microsoft Knowledge Base que se encuentra en la página web de asistencia de Microsoft (support.microsoft.com).

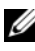

**NOTA:** Dell preinstala la actualización en el sistema. Si debe reinstalar el sistema operativo, lea el artículo 915915 de Microsoft Knowledge Base donde se explica cómo reinstalar esta actualización.

• Algunas soluciones de copia de seguridad no admiten los sistemas operativos x64.

Algunos proveedores de servicios de copia de seguridad no admiten que se ejecute el agente de datos de forma local en un sistema operativo x64. Estos proveedores de servicios admiten las ediciones de Windows Storage Server 2003 x64 porque el sistema NAS se puede conectar a un servidor de copia de seguridad x86 dedicado como configuración admitida. Para los sistemas x64, las soluciones de copia de seguridad admitidas incluyen la copia de seguridad basada en la red conectada a cualquier servidor de copia de seguridad dedicado o directamente conectado a una copia de seguridad mediante herramientas del sistema operativo nativo.

• El sistema muestra una pantalla azul con recursos compartidos de NFS conectados a las ediciones de Windows Storage Server 2003 R2 x64 con SP2 que se ejecutan con una alta carga de trabajo.

Este comportamiento responde al funcionamiento previsto por Microsoft y se visualiza en los sistemas con velocidades de bus y de procesador más altas.

Microsoft propone una solución para este problema en el artículo 918245 de Microsoft Knowledge Base, que se encuentra en la página web de asistencia de Microsoft (support.microsoft.com).

# <span id="page-20-4"></span><span id="page-20-0"></span>Solución de problemas

En esta sección se facilita la información siguiente en relación con la solución de problemas del servidor de almacenamiento PowerEdge:

- Solución de problemas de carácter general
- Tabla de solución de problemas
- <span id="page-20-5"></span>• Solución de problemas de RAID por hardware

### <span id="page-20-1"></span>Solución de problemas de carácter general

En esta sección se facilita información general en relación con la solución de problemas del servidor de almacenamiento PowerEdge.

#### <span id="page-20-2"></span>Ejecución del comando ping para el servidor de almacenamiento PowerEdge

Si no puede conectarse al servidor de almacenamiento PowerEdge con MMC, intente ejecutar un comando ping para el servidor de almacenamiento PowerEdge; para ello, haga lo siguiente desde un sistema cliente:

- 1 Haga clic en Inicio→ Ejecutar y escriba cmd.
- 2 En el indicador de comandos de la ventana cmd.exe, escriba ping nombre\_sistema y pulse <Intro>.

Si puede ejecutar un comando ping para el servidor de almacenamiento PowerEdge pero no logra acceder a él mediante la MMC, puede que el servidor de almacenamiento PowerEdge todavía esté iniciándose en el sistema operativo Windows Storage Server 2003 R2 x64 y que no haya iniciado los Servicios de Internet Information Server (IIS) de Microsoft.

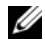

 $\mathscr{D}$  NOTA: el servidor de almacenamiento PowerEdge puede tardar varios minutos en iniciarse, según la configuración y la cantidad de almacenamiento conectada al sistema.

#### <span id="page-20-3"></span>Mis sitios de red

Si tiene un sistema cliente que ejecuta Windows 2000, Windows 2003 o Windows XP en la misma subred que el servidor de almacenamiento PowerEdge, haga doble clic en Mis sitios de red. Examine la red y localice el servidor de almacenamiento PowerEdge.

#### <span id="page-21-0"></span>LED y códigos de sonido del sistema

Si el servidor de almacenamiento PowerEdge no se inicia o no responde correctamente, puede diagnosticar algunos problemas mediante los LED y códigos de sonido del sistema. Para obtener más información sobre los LED y los códigos de sonido, consulte la Guía de instalación y solución de problemas del sistema.

#### Solución de problemas de servidores de almacenamiento PowerEdge de RAID por software

En esta sección se ofrece una serie de verificaciones y soluciones que puede intentar antes de volver a instalar el sistema operativo o sustituir una unidad de disco duro. Para llevar a cabo algunas de las verificaciones que se describen, deberá observar los LED de la parte anterior y la parte posterior del servidor de almacenamiento PowerEdge. Para obtener más información sobre los LED, consulte la Guía de instalación y solución de problemas.

• ¿El LED de alimentación indica que el servidor de almacenamiento PowerEdge está encendido?

Asegúrese de que el cable de alimentación está conectado al servidor de almacenamiento PowerEdge y a una fuente de energía y de que el servidor de almacenamiento PowerEdge está encendido.

• ¿Están iluminados los LED de enlace de la parte posterior del servidor de almacenamiento PowerEdge y los conmutadores de red a los que está conectado?

Asegúrese de que el cable Ethernet está bien conectado al servidor de almacenamiento PowerEdge y a una toma Ethernet que funcione.

- ¿Utiliza un cable Ethernet estándar para conectarse a la red? No emplee un cable cruzado.
- ¿Ha dejado transcurrir tiempo suficiente para que se inicie el servidor de almacenamiento PowerEdge?

El servidor de almacenamiento PowerEdge normalmente tarda varios minutos en iniciarse.

- ¿El servidor de almacenamiento PowerEdge se ha iniciado por completo? Conecte un teclado, un ratón y un monitor al servidor de almacenamiento PowerEdge y observe el proceso de inicio.
- ¿Están encendidos los LED de las cuatro unidades de disco duro del servidor de almacenamiento PowerEdge?

Si no todos los LED de estado están encendidos, puede que una unidad de disco duro no funcione correctamente.

#### Reconfiguración del sistema tras un error de la unidad de disco duro

En esta sección se proporciona información sobre la reconfiguración del sistema de almacenamiento RAID 1 (duplicado) en caso de error de la unidad de disco duro. Para obtener información sobre errores de la unidad de disco duro y sobre cómo sustituir una unidad de disco duro con errores, consulte la documentación del sistema.

#### Reconfiguración de volúmenes duplicados

- 1 Inicie la utilidad Administración de discos.
- 2 Elimine todos los volúmenes duplicados del disco no presente (con errores).

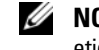

 $\mathscr{A}$  NOTA: en la vista gráfica, las unidades de disco duro con errores aparecen etiquetadas como no presentes.

- 3 Elimine los volúmenes que se muestren en el disco no presente.
- 4 Elimine el disco no presente; para ello, haga clic con el botón derecho del ratón.

Haga clic en Quitar disco.

5 Actualice el nuevo disco de básico a dinámico.

### <span id="page-23-1"></span><span id="page-23-0"></span>Tabla de solución de problemas

En la tabla 1-7 se ofrecen soluciones para problemas específicos que pueden producirse en el servidor de almacenamiento PowerEdge.

| <b>Problema</b>                                                                                                    | <b>Posible causa</b>                                                                                                    | Resolución                                                                                                    |
|----------------------------------------------------------------------------------------------------|----------------------------------------------------------------------------------------------------|----------------------------------------------------------------------------------------------------|
| Acabo de crear un<br>nuevo volumen en el<br>sistema pero no puedo<br>verlo en el Explorador<br>de Windows a través<br>de Escritorio remoto.                                                                                                    | Escritorio remoto no<br>puede actualizar la<br>información con objeto<br>de mostrar un volumen<br>nuevo durante la sesión<br>en que se ha creado. | Desconéctese de Escritorio<br>remoto. Cuando se conecte<br>nuevamente a Escritorio remoto,<br>el volumen estará visible.                                                                                                    |
| Acabo de activar los<br>servicios FTP en el<br>servidor de almacena-<br>miento PowerEdge,<br>pero no puedo cargar<br>los archivos por FTP<br>aun siendo el adminis-<br>trador.                                                                         | De manera predeter-<br>minada, ningún usuario<br>tiene privilegios de<br>escritura en el sitio FTP<br>predeterminado.                             | Los permisos de FTP deben<br>configurarse con la MMC. Para<br>acceder a la MMC, conéctese a<br>Escritorio remoto. Haga clic con<br>el botón derecho del ratón en<br>My Appliance (Mi servidor) y<br>seleccione Administrar. Haga<br>doble clic en Servicios de Internet<br>Information Server (IIS) y luego<br>haga clic con el botón derecho del<br>ratón en Sitios FTP. Establezca<br>los permisos en la ventana <b>FTP</b><br><b>Sites Properties</b> (Propiedades<br>de sitios FTP). |
| He suprimido una<br>carpeta compartida<br>de FTP del servidor<br>de almacenamiento<br>PowerEdge. No<br>obstante, al utilizar<br>Escritorio remoto<br>para confirmar la<br>eliminación, todavía<br>veo la carpeta<br>compartida en la<br>sección de FTP | De manera predeter-<br>minada, la MMC no<br>suprime esta carpeta.                                                                                 | Elimine manualmente este<br>elemento de las carpetas<br>compartidas que contiene la<br>sección de FTP de la MMC.                                                                                                    |

Tabla 1-7. Tabla de solución de problemas

de la MMC.

| <b>Problema</b>                                                                                                    | <b>Posible causa</b>                                                                                 | Resolución                                                                                                    |
|----------------------------------------------------------------------------------------------------|----------------------------------------------------------------------------------------------------|----------------------------------------------------------------------------------------------------|
| No puedo conectarme<br>al servidor de almace-<br>namiento PowerEdge<br>ni ejecutar un comando<br>ping para éste después<br>de encenderlo.                | El servidor de almace-<br>namiento PowerEdge<br>no ha terminado de<br>iniciarse.                     | Espere al menos 5 minutos<br>hasta que el servidor de almace-<br>namiento PowerEdge termine<br>de iniciarse.                                                                                                    |
| El LED de la NIC<br>del panel frontal<br>del servidor de<br>almacenamiento<br>PowerEdge no<br>está iluminado.                                            | Existe un problema<br>de conexión de red.                                                            | Asegúrese de que un cable de red<br>está bien conectado a uno de<br>los conectores de NIC del panel<br>posterior del servidor de almace-<br>namiento PowerEdge. No emplee<br>un cable cruzado. Si el LED<br>de la NIC tampoco se ilumina,<br>consulte la sección sobre la<br>solución de problemas con<br>una NIC integrada de la Guía<br>de instalación y solución de<br>problemas del sistema. |
| La pantalla del monitor<br>se queda en blanco al<br>conectarse al servidor<br>de almacenamiento<br>PowerEdge.                                            | Puede que el cable<br>de vídeo no esté bien<br>conectado o que el<br>monitor tenga algún<br>defecto. | Examine la conexión del cable de<br>vídeo y asegúrese de que el cable<br>está bien conectado al servidor de<br>almacenamiento PowerEdge.<br>Intente conectarse a la MMC con<br>un sistema cliente. Si el sistema<br>cliente puede conectarse a la<br>MMC, sustituya el monitor.                                                                                                    |
| Los LED de actividad<br>de las cuatro unidades<br>de disco duro del<br>servidor de almacena-<br>miento PowerEdge<br>emiten una luz verde<br>parpadeante. | El patrón de parpadeo<br>verde indica que se<br>están regenerando<br>los volúmenes RAID.             | Espere al menos 5 minutos e<br>intente volver a conectarse al<br>servidor de almacenamiento<br>PowerEdge.                                                                                                    |

Tabla 1-7. Tabla de solución de problemas (continuación)

| <b>Problema</b>                                                                                                    | <b>Posible causa</b>                                                                                                    | <b>Resolución</b>                                                                                                    |
|----------------------------------------------------------------------------------------------------|----------------------------------------------------------------------------------------------------|----------------------------------------------------------------------------------------------------|
| Puede que el servidor<br>de almacenamiento<br>PowerEdge no se inicie<br>correctamente.                                                          | Tal vez no ha dejado<br>tiempo suficiente para<br>que se inicie el servidor<br>de almacenamiento<br>PowerEdge o se ha<br>producido una alerta<br>del sistema. | El servidor de almacenamiento<br>PowerEdge necesita 5 minutos<br>como mínimo para iniciarse.<br>Conecte un monitor al servidor<br>de almacenamiento PowerEdge<br>o utilice la redirección de consola<br>para ver la rutina de inicio del<br>sistema. Si se produce una alerta<br>del sistema (mensaje del sistema,<br>código de sonido o LED de<br>estado de la unidad de disco<br>duro) durante el inicio, consulte<br>la sección relativa a los indica-<br>dores, mensajes y códigos en la<br>Guía de instalación y solución de<br>problemas para obtener infor-<br>mación sobre la solución del<br>problema. |
| No se produce la<br>autoprueba de<br>encendido (POST)<br>cuando el sistema se<br>enciende o se reinicia,<br>pero se oye un código<br>de sonido. | Son diversas las<br>condiciones que<br>pueden dar lugar a<br>un código de sonido<br>durante la POST.                                                          | Anote el número de sonidos que<br>se emiten y consulte la sección<br>relativa a los indicadores,<br>mensajes y códigos en la Guía<br>de instalación y solución de<br>problemas para obtener infor-<br>mación sobre la solución del<br>problema.                                                                                                    |

Tabla 1-7. Tabla de solución de problemas (continuación)

| <b>Problema</b>                                                                                                    | Posible causa                                                                                                    | Resolución                                                                                                    |
|----------------------------------------------------------------------------------------------------|----------------------------------------------------------------------------------------------------|----------------------------------------------------------------------------------------------------|
| No se produce la POST<br>cuando el servidor de<br>almacenamiento<br>PowerEdge se enciende<br>o se reinicia y no se<br>produce un código<br>de sonido. | Puede que sea<br>necesario actualizar<br>el BIOS, o que sea<br>necesario volver a<br>colocar o sustituir un<br>módulo de memoria<br>o microprocesador. | Sin desconectar la fuente de<br>energía, reinicie el servidor de<br>almacenamiento PowerEdge<br>pulsando <ctrl><alt><supr>.<br/>Es posible que tenga que repetir<br/>esta combinación de teclas varias<br/>veces. Si el sistema ahora lleva a<br/>cabo la POST, actualice el BIOS<br/>a la versión más reciente.</supr></alt></ctrl>                                                                                                    |
|                                                                                                    |                                                                                                    | Si el sistema sigue sin ejecutar la<br>POST, intente iniciar el sistema<br>con cada uno de los distintos<br>módulos de memoria. Consulte la<br>Guía de instalación y solución de<br><i>problemas</i> para obtener más infor-<br>mación. Si el sistema no se inicia<br>cuando está instalado un módulo<br>de memoria determinado, ese<br>módulo es defectuoso.                                                                                                    |
|                                                                                                    |                                                                                                    | Si el sistema no realiza la POST<br>con ningún módulo de memoria,<br>vuelva a colocar el procesador<br>como se describe en la Guía<br>de instalación y solución de<br>problemas. Si el sistema no se<br>inicia, pruebe a sustituir el proce-<br>sador por un procesador que<br>funcione. Si el sistema no se<br>inicia, es posible que la placa<br>base sea defectuosa. Consulte<br>"Obtención de ayuda" en la Guía<br>de instalación y solución de<br><i>problemas</i> del sistema. |

Tabla 1-7. Tabla de solución de problemas (continuación)

| <b>Problema</b>                                                                                                    | <b>Posible causa</b>                                                                                        | <b>Resolución</b>                                                                                                    |
|----------------------------------------------------------------------------------------------------|----------------------------------------------------------------------------------------------------|----------------------------------------------------------------------------------------------------|
| Ignoro el nombre<br>del servidor de<br>almacenamiento<br>PowerEdge.                                                                                     | El nombre del servidor<br>de almacenamiento<br>PowerEdge se puede<br>observar en Mis sitios<br>de red.      | Haga doble clic en Mis sitios de<br>red en el escritorio del sistema<br>cliente y localice el nombre<br>del servidor de almacenamiento<br>PowerEdge. El nombre<br>predeterminado del servidor de<br>almacenamiento PowerEdge es<br>DELLXXXXXXX, donde XXXXXX<br>es la etiqueta de servicio del<br>sistema. Por ejemplo, si la<br>etiqueta de servicio es 1234567,<br>el nombre del sistema es<br>DELL1234567. La etiqueta<br>de servicio se encuentra en la<br>cubierta superior del servidor<br>de almacenamiento PowerEdge. |
| Después de emplear<br>Escritorio remoto para<br>conectarme al servidor<br>de almacenamiento<br>PowerEdge, no puedo<br>escribir con mi idioma<br>nativo. | El servidor de almace-<br>namiento PowerEdge<br>está establecido en<br>inglés, el idioma<br>predeterminado. | El sistema tiene instalados la<br>mayoría de los conjuntos de<br>caracteres de manera predeter-<br>minada. Si no está instalado el<br>conjunto de caracteres de su<br>idioma, puede instalarlo<br>mediante el soporte multimedia<br>Multilingual Support (Soporte<br>multilingüe) proporcionado<br>con el sistema.                                                                                                    |

Tabla 1-7. Tabla de solución de problemas (continuación)

| <b>Problema</b>                                                                                                    | Posible causa                                                                                                    | <b>Resolución</b>                                                                                                    |
|----------------------------------------------------------------------------------------------------|----------------------------------------------------------------------------------------------------|----------------------------------------------------------------------------------------------------|
| El servidor de almace-<br>namiento PowerEdge<br>está conectado a una<br>red DHCP, pero no me<br>puedo conectar a ella<br>a través de la MMC. | Puede que el servidor<br>DHCP haya emitido<br>una nueva dirección<br>DHCP al servidor de<br>almacenamiento<br>PowerEdge. | Si el servidor de almacenamiento<br>PowerEdge ha sido apagado<br>durante un tiempo predeter-<br>minado por el servidor DHCP,<br>el servidor de almacenamiento<br>PowerEdge adquiere una nueva<br>dirección DHCP de ese servidor.<br>Puede que el servidor DHCP no<br>haya replicado todavía la nueva<br>dirección con el nombre de<br>servidor de almacenamiento<br>PowerEdge. |
|                                                                                                    |                                                                                                    | Espere unos 15 minutos a que se<br>replique la dirección y después<br>vuelva a intentar conectarse o<br>intente conectarse nuevamente<br>al servidor de almacenamiento<br>PowerEdge con la dirección IP.                                                                                                    |
| No puedo establecer<br>conexión con el<br>servidor de almacena-<br>miento PowerEdge<br>con una dirección IP<br>estática.                     | Es posible que la<br>sintaxis de dirección<br>que utiliza sea<br>incorrecta.                                             | Asegúrese de que introduce<br>la dirección con la sintaxis<br>adecuada.                                                                                                    |
| Se ha movido un<br>servidor de almacena-<br>miento PowerEdge a<br>una red o subred nueva<br>y no puedo establecer<br>la conexión.            | Puede que tenga<br>que actualizarse la<br>configuración de<br>la conexión.                                               | Si el servidor de almacenamiento<br>PowerEdge utiliza DHCP, abra<br>una línea de comandos en el<br>sistema y emplee la utilidad<br>ipconfig para liberar y renovar<br>la dirección IP.                                                                                                    |
|                                                                                                    |                                                                                                    | Si no se utiliza DHCP, verifique<br>que toda la configuración de<br>la interfaz de red del servidor<br>de almacenamiento PowerEdge<br>es correcta.                                                                                                    |

Tabla 1-7. Tabla de solución de problemas (continuación)

| <b>Problema</b>                                                                                                    | <b>Posible causa</b>                                                                                                    | <b>Resolución</b>                                                                                                    |
|----------------------------------------------------------------------------------------------------|----------------------------------------------------------------------------------------------------|----------------------------------------------------------------------------------------------------|
| Tras la reinstalación,<br>se visualiza el mensaje<br>siguiente:<br>An error has<br>occurred during<br>installation.<br>Please see the<br>Windows Event<br>Log for details. | Se ha producido un<br>error al instalar un<br>componente durante<br>la reinstalación o se<br>ha interrumpido<br>la reinstalación. | Consulte el registro de eventos de<br>la aplicación de Windows y el<br>archivo c:\dell\install\error.tag<br>para determinar qué error se ha<br>producido durante la reinsta-<br>lación y, a continuación, reinstale<br>de nuevo el sistema. |
|                                                                                                    |                                                                                                    |                                                                                                    |

Tabla 1-7. Tabla de solución de problemas (continuación)

#### <span id="page-29-0"></span>Solución de problemas de RAID por hardware

En la tabla 1-8 se indican las soluciones de los problemas relacionados con la tarjeta controladora RAID por hardware interna. Pase por alto esta información si tiene un servidor de almacenamiento PowerEdge de RAID por software o de almacenamiento externo.

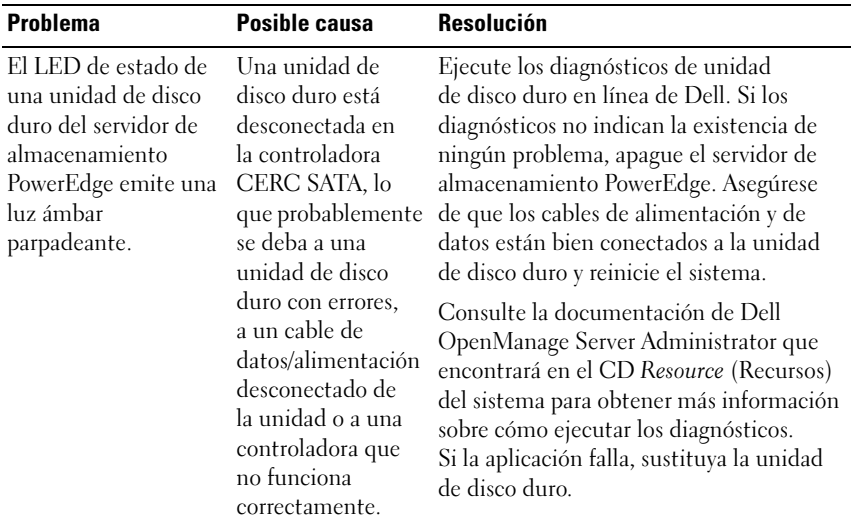

#### Tabla 1-8. Solución de problemas de la tarjeta controladora RAID interna

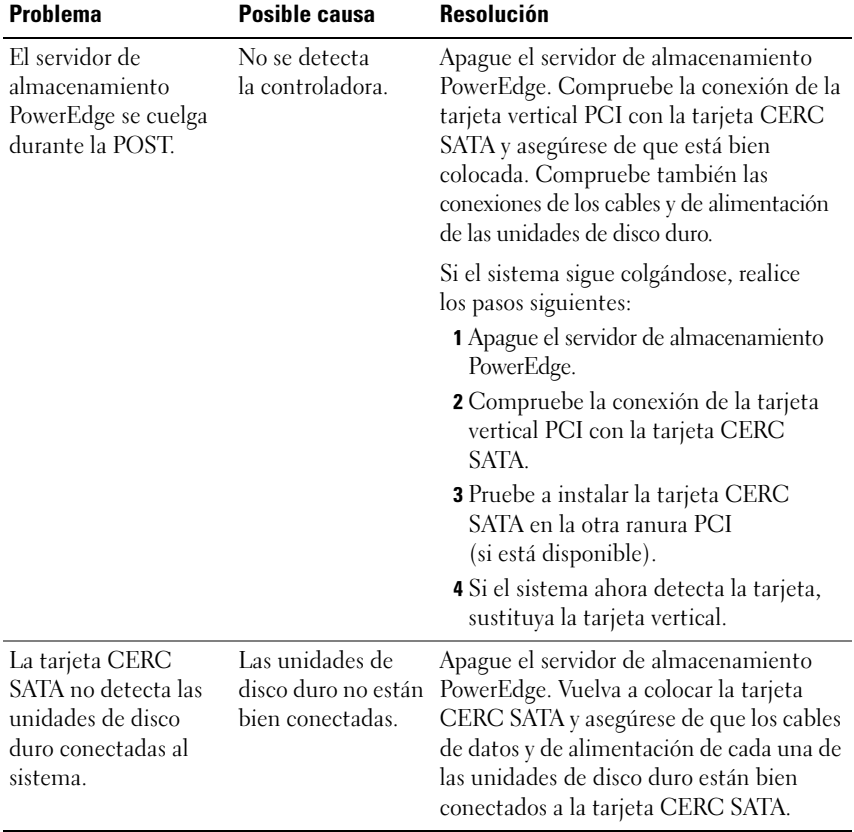

#### Tabla 1-8. Solución de problemas de la tarjeta controladora RAID interna (continuación)

# <span id="page-31-0"></span>Otros documentos útiles

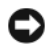

**AVISO:** la *Guía de información del producto* contiene información importante sobre seguridad y normativas. La información sobre la garantía puede estar incluida en este documento o constar en un documento aparte.

- En los documentos Guía de instalación del rack o Instrucciones de instalación del rack, incluidos con el rack, se describe cómo instalar el sistema en un rack.
- En la Guía del administrador se proporciona información sobre cómo completar los procedimientos de configuración en el sistema e información general sobre las funciones de Windows Storage Server 2003 R2 x64.
- En la Guía de introducción se proporciona información general sobre la instalación inicial del sistema.
- En la Guía del usuario del sistema se ofrece información sobre las características y las especificaciones técnicas del sistema.
- En la documentación del software de administración de sistemas se describen las funciones, los requisitos, la instalación y el funcionamiento básico del software.
- En la documentación del sistema operativo se describe cómo instalar (si es necesario), configurar y utilizar el software del sistema operativo.
- En la documentación de los componentes y controladoras adquiridos por separado se incluye información para configurar, instalar componentes y solucionar los problemas de estos.
- Algunas veces, con el sistema se incluyen actualizaciones que describen los cambios realizados en el sistema, en el software o en la documentación.

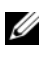

 $\mathscr{D}$  NOTA: lea siempre las actualizaciones primero, ya que a menudo éstas sustituyen la información de otros documentos.

• Es posible que se incluyan notas de la versión o archivos Léame para proporcionar actualizaciones de última hora relativas al sistema o a la documentación, o material de consulta técnica avanzada destinado a técnicos o usuarios experimentados.

En la tabla 1-9 se muestra la documentación de las ediciones de Windows Storage Server 2003 R2 x64 disponible para el servidor de almacenamiento PowerEdge. Estos documentos se pueden encontrar en la página web de asistencia de Dell (www.dell.com/ostechsheets).

| Título                  | <b>Descripción</b>                                                                                                    |
|-------------------------|----------------------------------------------------------------------------------------------------|
| Guía de introducción    | Proporciona información general y de configuración para<br>instalar las ediciones de Windows Storage Server 2003<br>$R2 \times 64$                                                                          |
| Guía del administrador  | Proporciona información sobre cómo completar los proce-<br>dimientos de configuración en el sistema e información<br>general sobre las funciones de las ediciones de Windows<br>Storage Server 2003 R2 x64. |
| Upgrading your Software | Proporciona información sobre cómo actualizar las<br>ediciones de Windows Storage Server 2003 R2 x64.                                                                                                    |

Tabla 1-9. Otros documentos útiles

# <span id="page-34-0"></span>Índice

# B

BIOS [requisitos mínimos para EIST, 6-](#page-5-2)[7](#page-6-1) [requisitos mínimos para XD, 6-](#page-5-2)[7](#page-6-1) [BMC, 6](#page-5-3)

# C

configuraciones admitidas, 5 [configuraciones de hardware, 9](#page-8-2) controladora de administración de la placa base [Véase](#page-5-4) BMC [controladores nativos](#page-7-1) 

y no nativos, 8

### D

[DEP, 9](#page-8-3)

# E

[EIST, 6-](#page-5-5)[7](#page-6-2)

[energía y rendimiento del](#page-8-4)  procesador equilibrado por servidor, 9

Enhanced Intel SpeedStep Technology 6 [Véase](#page-5-6) EIST

### F

[funciones de Intel EM64T, 9](#page-8-5)

# H

herramientas de solución de problemas [ejecutar un comando ping](#page-20-2)  para el servidor, 21 [mediante LED y códigos](#page-21-0)  de sonido, 22 [mediante Mis sitios de red, 21](#page-20-3)

# I

[Intel, 6,](#page-5-7) [9](#page-8-6)

### M

[memoria, 9](#page-8-7) [Microsoft, 9](#page-8-8)

# P

prevención de ejecución de datos Véase DEP[, 9](#page-8-9) [problemas conocidos, 10](#page-9-1)

# S

[solución de problemas, 21](#page-20-4) Netscape Navigator, 30 [problemas generales, 21](#page-20-5) [tabla, 24](#page-23-1)

# X

[XD, 6-](#page-5-8)[7](#page-6-3)